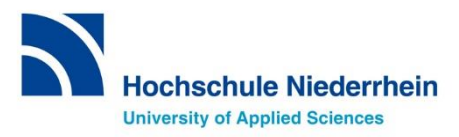

# **Sprachenzentrum Krefeld Anmeldung zu einer Sprachlehrveranstaltung**

# **Anleitung**

# **Vorgehensweise bei der Anmeldung zu Sprachlehrveranstaltungen über das Online-Portal HISinOne/EXA**

### **SCHRITT 1: Das Online-Portal HISinOne/EXA aufrufen**

Rufen Sie > [über diesen](https://hio.hsnr.de/) Link die Startseite von EXA auf.

#### **SCHRITT 2: Einloggen in EXA mit dem HN-Account**

Loggen Sie sich mit Ihrer **Benutzerkennung** und dem **Passwort** Ihres **Hochschul-Accounts** *(dasselbe, wie für WLAN oder moodle = Hochschul-Identity-Management)* ein und klicken Sie auf **Anmelden**.

*Die Login-Daten für den Hochschul-Account haben Sie mit Ihren Einschreibungsunterlagen erhalten.*

**Benutzername** = zusammengesetzt aus Vor-und Nachname und einer Nummer **Passwort** = im Portal geändertes Initialpasswort

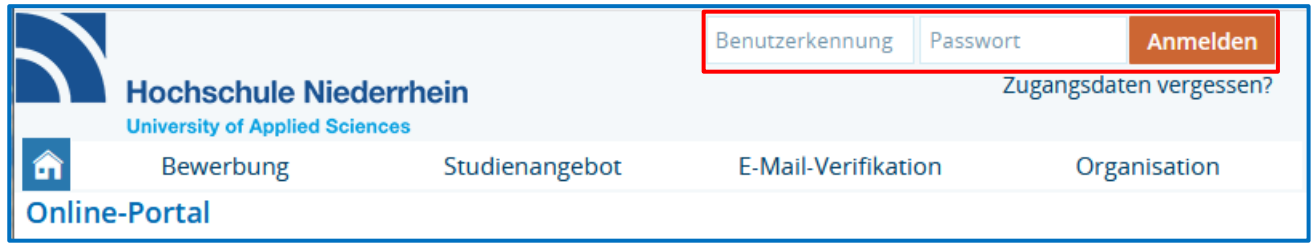

#### **SCHRITT 3: Eintrag des Kurses finden** *(nach Fachbereichen)*

Um zu den Einträgen des Sprachenzentrums zu gelangen, klicken Sie von der Startseite über folgende Auswahl zum Sprachenzentrum Krefeld: **Studienangebot** > **Vorlesungsverzeichnis anzeigen** > **Sprachenzentrum KR**.

#### Bitte wählen Sie das aktuelle Semester aus!

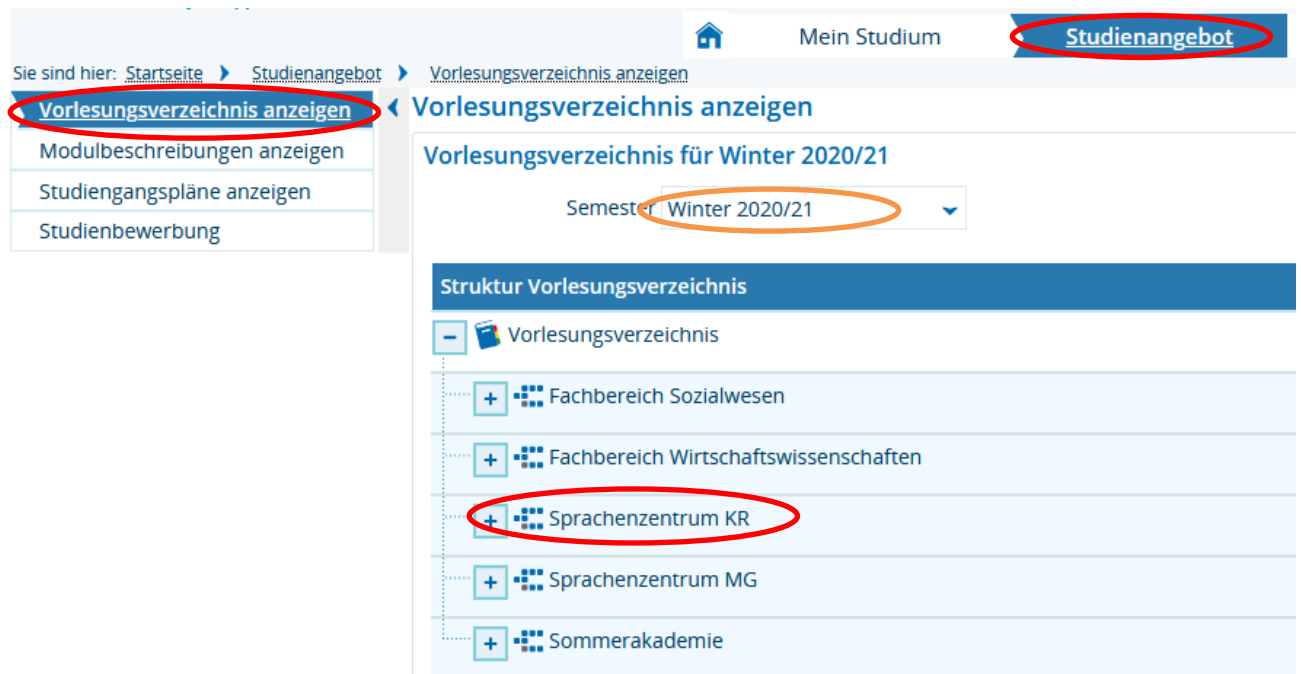

Klicken Sie anschließend auf "+" im Strukturbaum, um zunächst alle Veranstaltungskategorien des Sprachenzentrums Krefeld *(nach Fachbereichen)* zu sehen:

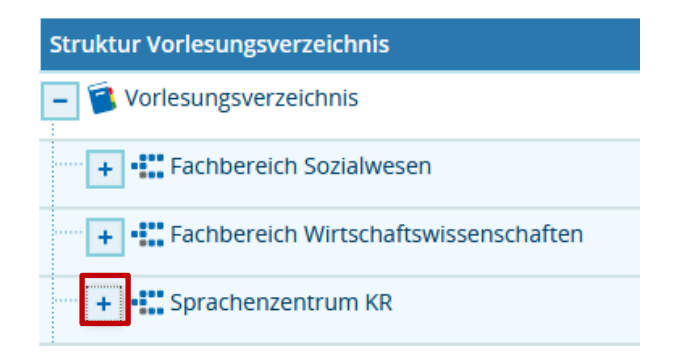

In der Übersicht können Sie anhand der Überschriften die Kurse Ihres Fachbereichs finden. Klicken Sie dazu auf die passende Überschrift und es öffnet sich eine Liste mit den angebotenen Kursen

*Die folgenden Bilder demonstrieren die Anmeldung exemplarisch für Business English im Fachbereich 09 – die Anmeldungen für Sprachlehrveranstaltungen anderer Fachbereiche (mit Belegungsfrist!) erfolgen nach demselben Prinzip.*

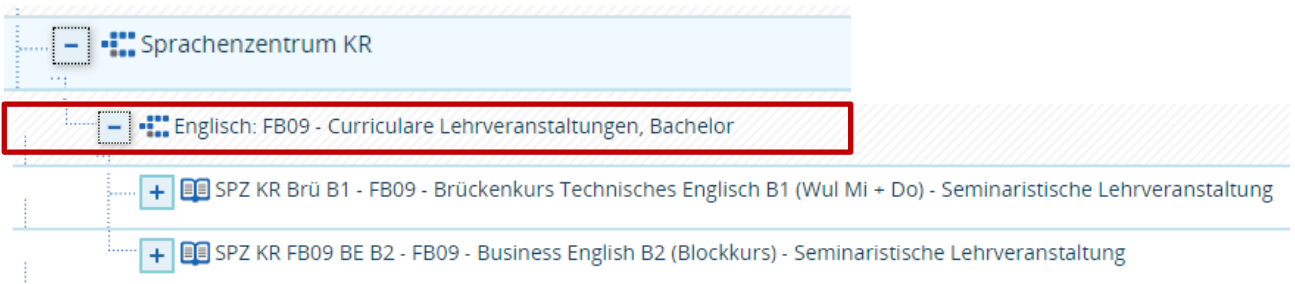

Über das "+" lassen sich unter der Überschrift die Veranstaltungen bzw. die Parallelgruppen einer Veranstaltung anschauen:

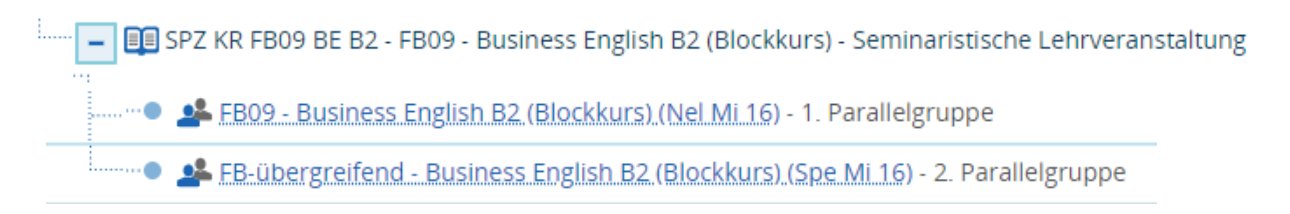

## **SCHRITT 4: Anmeldung für eine Sprachlehrveranstaltung**

In der Übersicht der angebotenen Veranstaltungen / Parallelgruppen wählen Sie bitte den für Sie **passenden** Termin unter Beachtung **der maximalen Teilnehmerzahl** aus.

Über "+" können Sie den Eintrag des gewünschten Termins sehen und diesen auswählen:

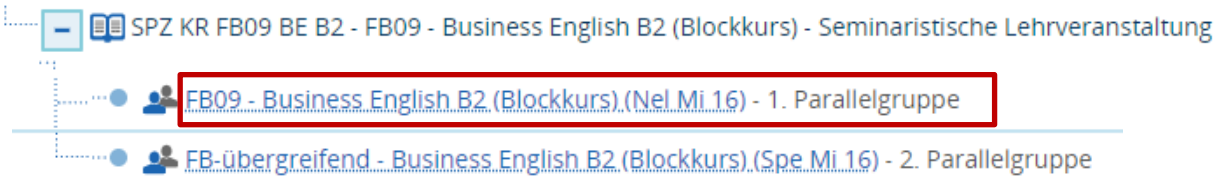

#### Es öffnet sich die Detailansicht der Veranstaltung:

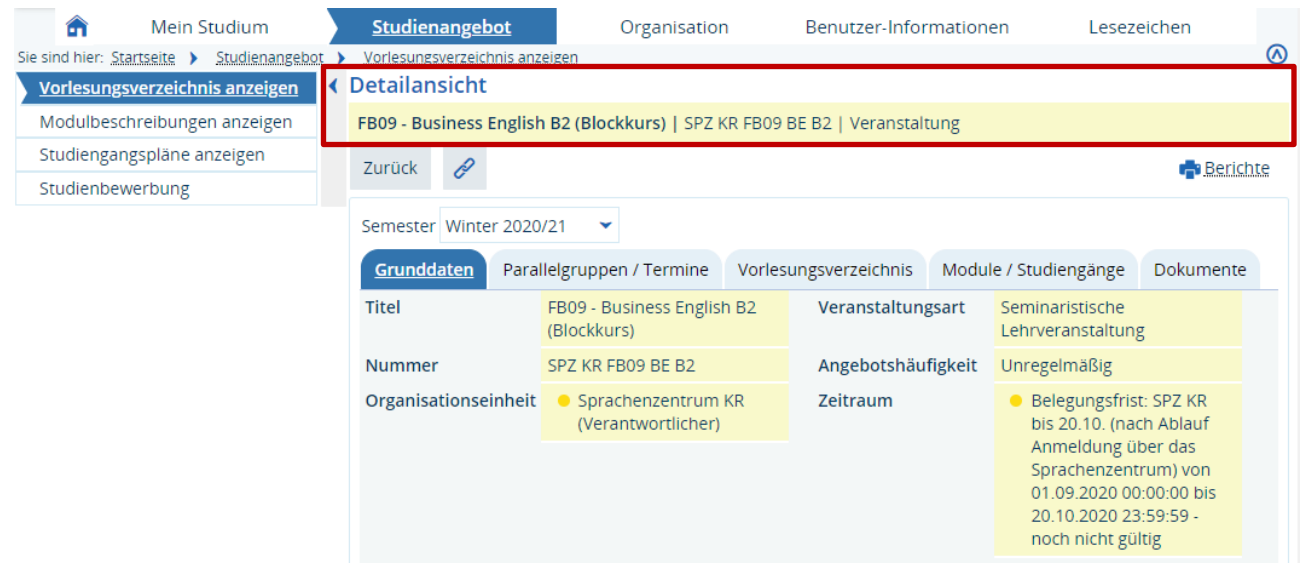

#### **Bitte unbedingt beachten!**

Bevor Sie Ihren Platz beantragen, überprüfen Sie bitte im **Reiter Parallelgruppen / Termine** (2. Reiter), dass noch freie Plätze für diesen Kurs / diese Gruppe verfügbar sind.

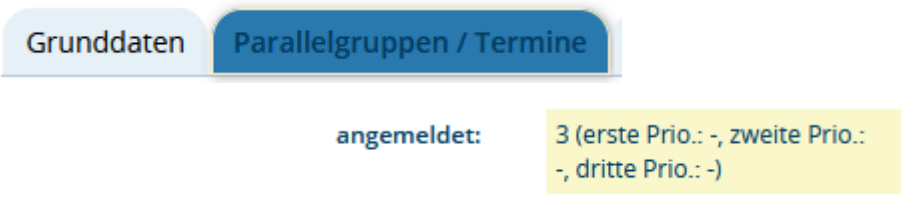

Gibt es bereits **die max. Zahl an Anmeldungen**, wählen Sie bitte einen anderen Kurs / eine andere Gruppe und wiederholen die Schritte unter Punkt 4.

Gibt es noch einen freien Platz in dieser Gruppe, wechseln Sie wieder in den ersten Reiter **Grunddaten:**

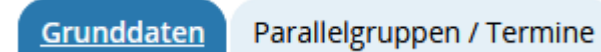

und klicken Sie zur Anmeldung rechts oben neben *Berichte* auf *Belegen*:

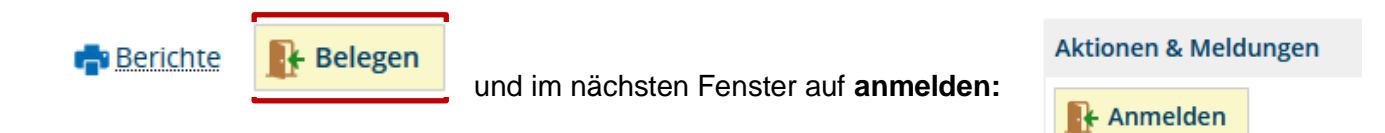

Sie bekommen anschließend im System eine Bestätigung angezeigt:

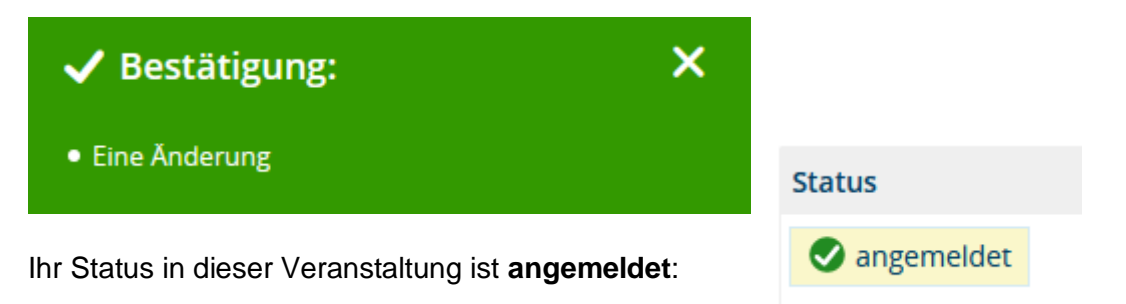

#### **Wichtig!**

Der Status **angemeldet** bedeutet, dass Sie sich für die Teilnahme an diesem Kurs interessieren. Einen festen Platz haben Sie erst, wenn Sie **zugelassen** sind. Die Zulassungen werden vom Sprachenzentrum vorgenommen.

## **SCHRITT 5: Überprüfung Ihres Status über die Übersicht Belegungen**

Wählen Sie unter der Überschrift *Mein Studium* den Menüpunkt *Belegungen* aus:

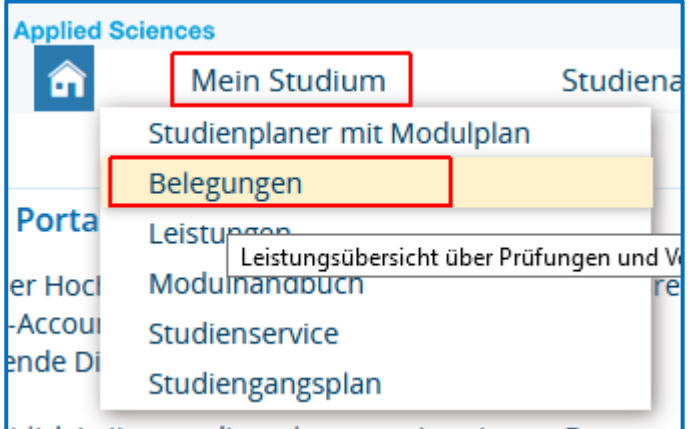

Sie müssen ggf. noch das **richtige Semester** für die Übersicht **auswählen** *(z.B. Wintersemester 2020/21):*

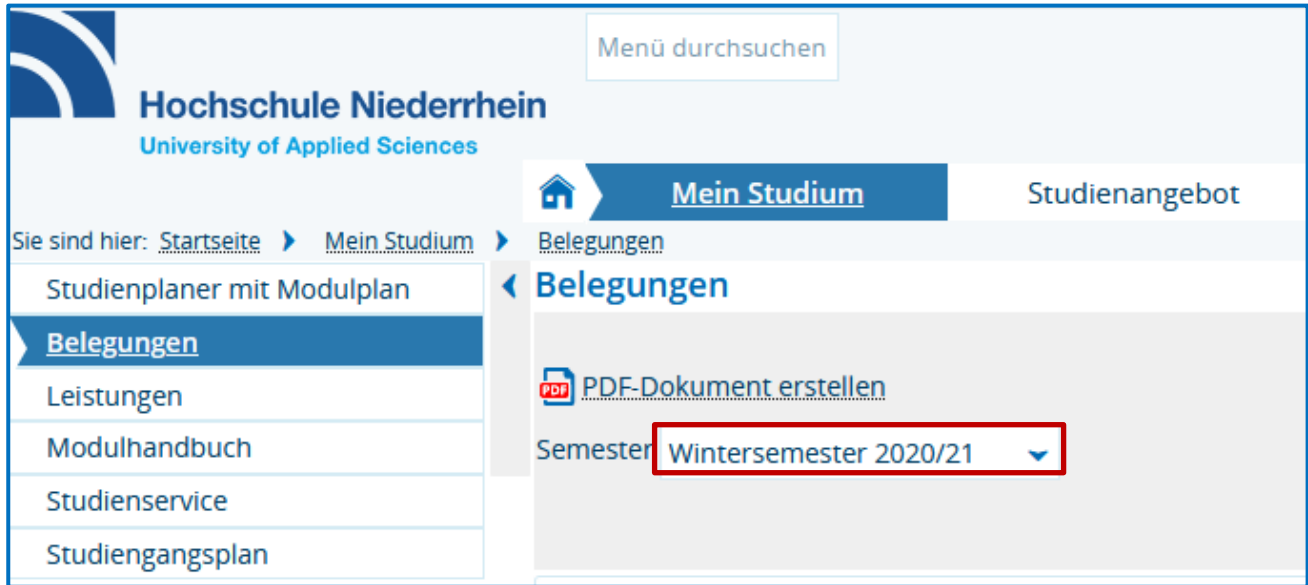

Darunter sind dann Ihre Belegungen für das entsprechende Semester, inkl. **Status** der jeweiligen Veranstaltung, aufgelistet:

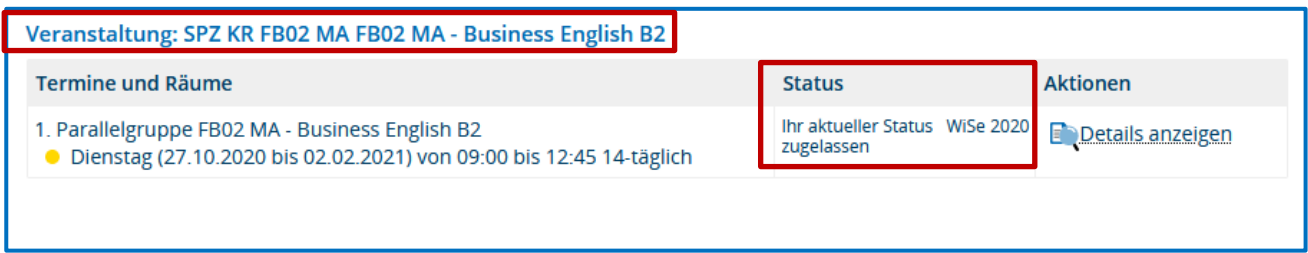

Status (siehe "Mein Studium - Belegungen"):

- · Angemeldet: Status noch ungeklärt
- · Zugelassen: Kursplatz (Kommen Sie bitte pünktlich zum ersten Kurstermin.)

Nach der Kursanmeldung ist die Veranstaltung in der Übersicht *Belegungen* zunächst mit dem Status **angemeldet** zu sehen:

> **Status** Ihr aktueller Status angemeldet

Sobald das Sprachenzentrum Sie zulässt, ändert sich der Status in **zugelassen**.

Falls wir Ihre Anmeldung ablehnen müssen, erhält die Veranstaltung den Status **storniert**. Bitte kontaktieren Sie in diesem Fall das Sprachenzentrum.

#### **Kontakt**

#### **Sprachenzentrum Krefeld**

#### **Bei Rückfragen melden Sie sich bitte schnellstmöglich im Sprachenzentrum Krefeld!**

**Email:** [sprachenzentrum-kr@hsnr.de](mailto:sprachenzentrum-kr@hsnr.de)

**Telefon:** 02151-822 -3531 (Achterberg), -3537 (Lalanza), -3535 (Brümmer)

Hinterlassen Sie uns gerne eine Nachricht auf unserer Voicebox und wir rufen Sie zurück!

*>> [Erreichbarkeit in Zeiten von Corona](https://www.hs-niederrhein.de/fileadmin/dateien/sprachenzentrum/Kontakt_Sprachenzentrum_Krefeld_Web_aktuell.pdf) (PDF)*